## How to open the 3DEM series "VYLNH\_20181017.ser"

## About this series:

This series consists of 72 serial tSEM images of the hippocampal area CA1 (*stratum radiatum*). The CA1 tissue was collected from an acute slice prepared from a mouse injected with rAAV to express ChR2-GFP and mAPEX2. How this dataset was prepared is described in the manuscript entitled: "Ultrastructure of light-activated axons following optogenetic stimulation to produce L-LTP".

In addition to the serial tSEM images, the series consists of 2 other image files (calibration grid and gold particles), trace files for each section ("VYLNH\_20181017.*integer*", with *integer* representing the section number), and the Reconstruct series file "VYLNH\_20181017.ser".

## How to open the series using Reconstruct:

- 1. Download and unzip the file "VYLNH\_20181017.zip" on a Windows computer. Keep all files within a single folder.
- 2. Go to [http://synapseweb.clm.utexas.edu/software-0.](http://synapseweb.clm.utexas.edu/software-0) Download and install Reconstruct.

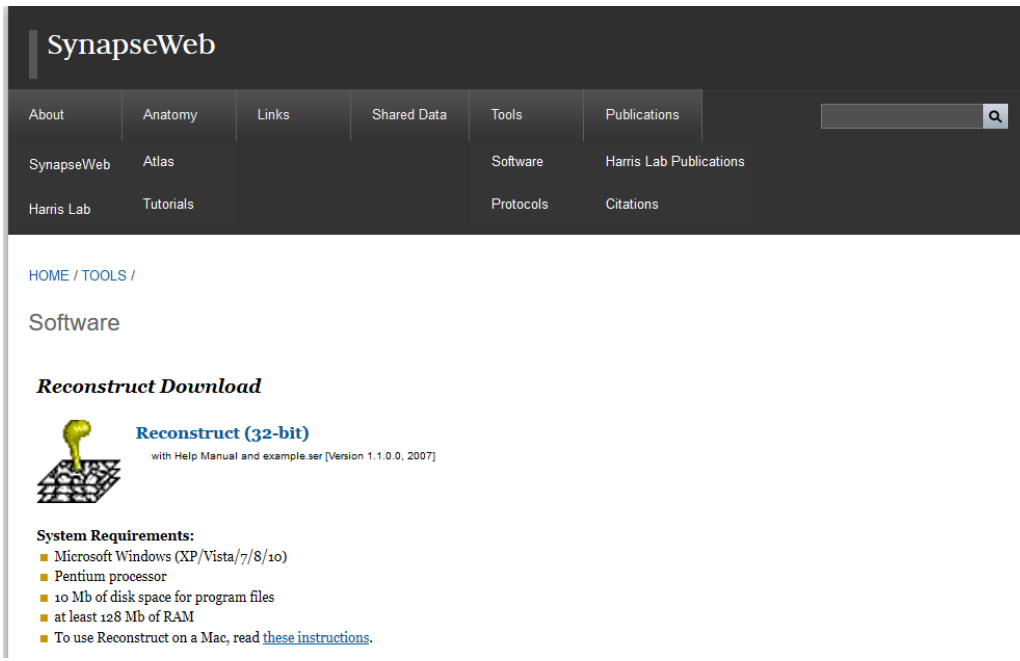

3. Launch Reconstruct. Go to Series > Open, then select "VYLNH\_20181017.ser". Click "Open".

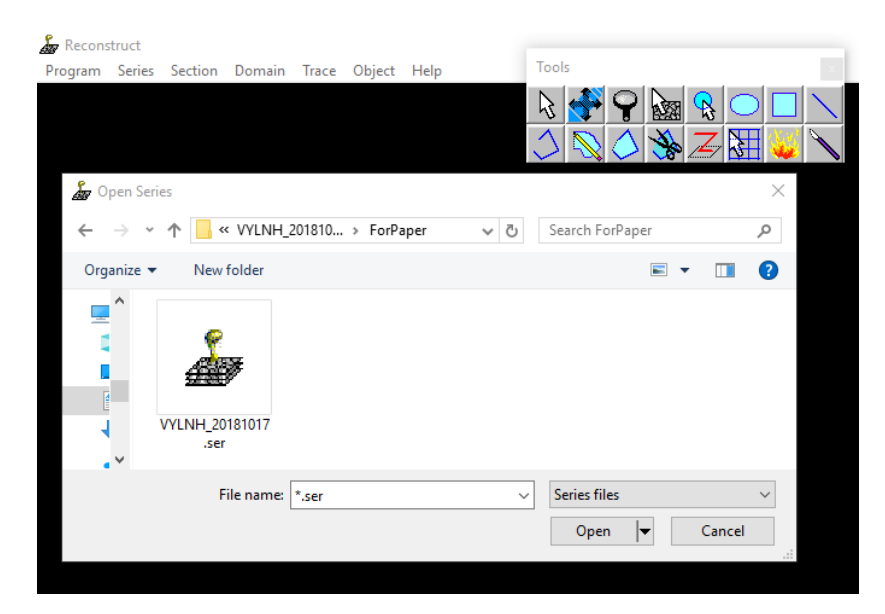

4. You should see something like this:

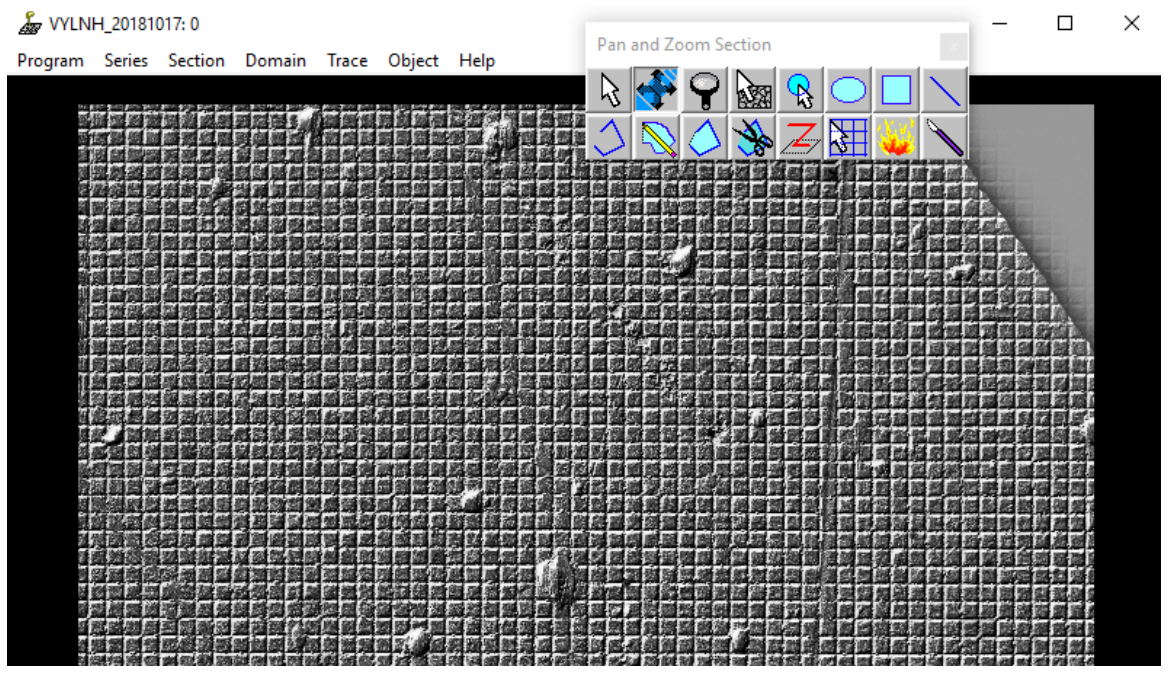

This (section 0) is an image of the calibration grid that was used to calibrate pixel size.

- 5. Use mouse wheel or "PgUp" and "PgDn" keys to scroll through serial EM images.
- 6. Use "Pan and Zoom Section" tool **the leadst to navigate within an image.** 
	- Hold left mouse button and move the mouse to pan.
	- Hold right mouse button and move the mouse toward/away from you to zoom in and out, respectively.
- 7. Quantitative data can be accessed in objects list (Object > List objects…).
- 8. Traced objects can be visualized in 3D scene by double-clicking on the object of interest, or by selecting it and pressing "Enter" key. You can select more than one by holding "Ctrl" while clicking on objects.
- 9. For more information, please refer to the user manual available on: <http://synapseweb.clm.utexas.edu/software-0>